# **Überwachen Sie den Zustand der Datenbank in einem Dashboard**

Veröffentlicht: 2023-09-14

Wenn jemand meldet, dass eine Datenbankabfrage fehlgeschlagen ist oder zu langsam ist, kommen einem mehrere Fragen in den Sinn. Die Antworten zu finden kann ein zeitaufwändiges Unterfangen sein. Möglicherweise verbringen Sie Stunden damit, die Protokolle von Datenbankinstanzen zu durchsuchen, nur um einzugrenzen, wo das Problem seinen Ursprung hat.

Mit dem ExtraHop-System befinden sich Metriken zu jeder Datenbanktransaktion in Ihrem Netzwerk an einem Ort. Ein Dashboard im ExtraHop-System bietet einen zentralen Ort, um diese Informationen zu erkunden und hilfreiche Diagramme zu erstellen.

Dashboards sind flexibel und anpassbar, sodass Sie verschiedene Arten von Diagrammen erstellen können, die verschiedene Arten von Datenbankmetriken aufzeigen, die Aufschluss über die zugrunde liegenden Ursachen von Datenbankproblemen geben können.

In dieser exemplarischen Vorgehensweise erfahren Sie, wie Sie mit dem Metric Explorer Diagramme erstellen und ein Dashboard zur Analyse von Datenbankmetriken entwickeln. Indem Sie Diagramme ändern und verschiedene Metriken auswählen, können Sie Daten untersuchen, die Sie den Antworten auf die folgenden Fragen näher bringen:

- Wie viele Datenbankfehler habe ich?
- Wann sind die Fehler aufgetreten?
- Wie hoch ist der Prozentsatz der Datenbankfehler in meinem Netzwerk?
- Welche Server senden Datenbankfehler?
- Was sind die langsamsten Datenbankinstanzen?

### **Voraussetzungen**

- Sie müssen Zugriff auf ein ExtraHop-System mit einem Benutzerkonto haben, das über eingeschränkte oder vollständige Schreibrechte verfügt.
- Ihr ExtraHop-System muss auch Netzwerkdaten mit Datenbankverkehr haben. Das ExtraHop-System unterstützt Module für wichtige Datenbanken, darunter IBM DB2, IBM Informix, Microsoft SQL Server, MongoDB, MySQL, Oracle, PostgreSQL, Sybase ASE und Sybase IQ.
- Machen Sie sich mit den Konzepten in dieser Komplettlösung vertraut, indem Sie die [Armaturenbretter](https://docs.extrahop.com/de/9.4/dashboards) **™Thema.**

Wenn Sie keinen Zugriff auf Datenbankserverdaten oder die erforderlichen Rechte haben, können Sie diese exemplarische Vorgehensweise in der [ExtraHop-Demo .](http://demo.extrahop.com/)..

## **Erstellen Sie ein Dashboard**

Gehen Sie wie folgt vor, um Ihr eigenes Dashboard zur Anzeige von Datenbankmetriken zu erstellen.

- 1. Loggen Sie sich in das ExtraHop-System ein über https://<extrahop-hostname-or-IPaddress>.
- 2. Klicken Sie oben auf der Seite auf **Dashboards**.
- 3. Klicken Sie auf das Befehlsmenü in der oberen rechten Ecke und wähle Neues Dashboard um ein leeres Dashboard zu erstellen.
- 4. Geben Sie einen Namen für Ihr Dashboard in der **Titel** Feld. Geben Sie für diese exemplarische Vorgehensweise ein Zustand der Datenbank.
- 5. klicken **Erstellen**. Wenn Sie ein neues Dashboard erstellen, wird ein Arbeitsbereich in einem bearbeitbaren Layoutmodus geöffnet. Dieser Arbeitsbereich enthält eine einzelne Region und zwei leere Widgets: ein Diagramm und ein Textfeld.
- 6. Textfeld-Widgets können benutzerdefinierten erklärenden Text zu einem Dashboard oder Diagramm enthalten. Für diese exemplarische Vorgehensweise werden wir jedoch keinen Text hinzufügen. Löschen Sie das Textfeld, indem Sie die folgenden Schritte ausführen:
	- a) Klicken Sie auf das Befehlsmenü in der oberen rechten Ecke des Textfeld-Widgets und wählen **Löschen**.
	- b) klicken **Widget löschen**.

#### **Nächste Schritte**

Fügen wir dem leeren Diagramm Datenbankfehlermetriken hinzu.

## **Wie viele Fehler habe ich?**

Diese Schritte zeigen Ihnen, wie Sie ein Diagramm erstellen, um die Anzahl der Datenbankfehler für ein bestimmtes Zeitintervall anzuzeigen.

Datenbankfehler sind ein allgemeiner Indikator für die Stabilität und den Zustand einer Anwendung. Im ExtraHop-System sind Datenbankfehler die Anzahl der Anforderungsoperationen, die auf allen Datenbankinstanzen fehlgeschlagen sind. Jeder Datenbankfehler sollte untersucht werden.

Um die Dashboard-Diagramme in dieser exemplarischen Vorgehensweise zu erstellen, wählen Sie die Anwendung All Activity als Quelle aus. All Activity ist eine Metrikquelle, die standardmäßig für alle Benutzer verfügbar ist und Messwerte zu allen Geräten enthält, die in Ihrem Netzwerk erkannt wurden.

- 1. Klicken Sie in Ihrem neu erstellten Dashboard auf das leere Diagramm-Widget, um den Metric Explorer zu öffnen.
- 2. klicken **Quelle hinzufügen**.
- 3. Geben Sie im Feld Quellen Folgendes ein Alle Aktivitäten um die Ergebnisse zu filtern, und wählen Sie dann **Alle Aktivitäten**.
- 4. Geben Sie im Feld Metriken Folgendes ein Datenbankfehler um Ergebnisse aus allen verfügbaren Metriken zu filtern, und wählen Sie dann **Datenbankfehler**.
- 5. Klicken Sie unten im Fenster auf **Wert** Diagramm.

## ExtraHop **@•**

All database errors should be investigated. A high number of errors can indicate negative effects on database performance.

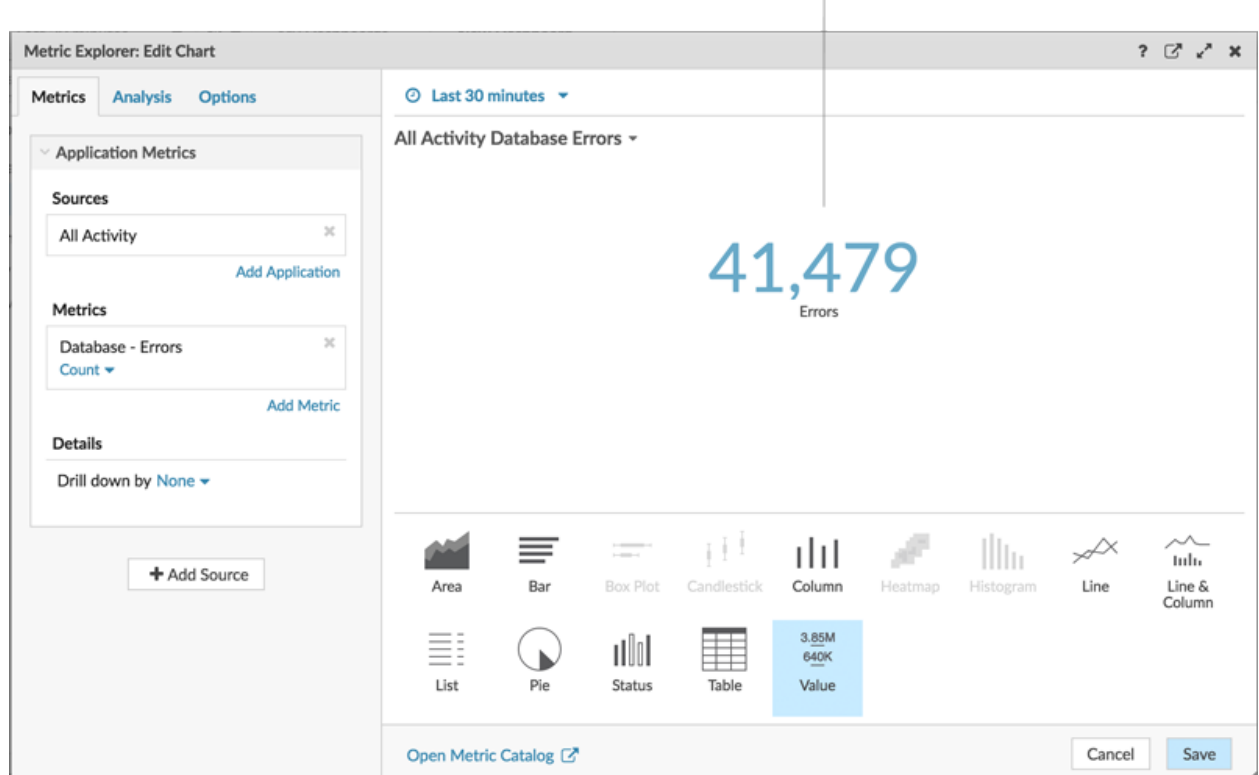

6. klicken **Speichern**.

**Hinweis:** können Ihrem Wertdiagramm eine Sparkline hinzufügen, die Ihnen zeigt, wie sich die Anzahl der Fehler im Laufe der Zeit verändert hat. Klicken Sie auf **Optionen** klicken Sie oben im linken Bereich auf die Tabulatortaste und wählen Sie dann **Sparklines einbeziehen**.

## **Wann sind die Fehler aufgetreten?**

Nachdem Sie den Umfang der Datenbankfehler bestimmt haben, schauen wir uns an, wann die Fehler aufgetreten sind und wie sie sich im Laufe der Zeit verändert haben.

- 1. Klicken Sie auf ein neues Diagramm-Widget und ziehen Sie es vom unteren Rand der Seite in eine leere Stelle in der Region. Wenn es Überschneidungen gibt, werden die Dashboard-Komponenten rot umrandet, und Sie müssen auf die Seiten der Widgets und Bereiche klicken und sie ziehen, um Platz zu schaffen.
- 2. Klicken Sie auf das Diagramm.
- 3. klicken **Quelle hinzufügen** und wähle **Alle Aktivitäten**.
- 4. Klicken Sie im Feld Metriken auf **Beliebiges Protokoll** und wähle **Datenbank**. Mit dieser Tastenkombination können Sie Ihre Suche nach Metriken nach Protokoll eingrenzen.

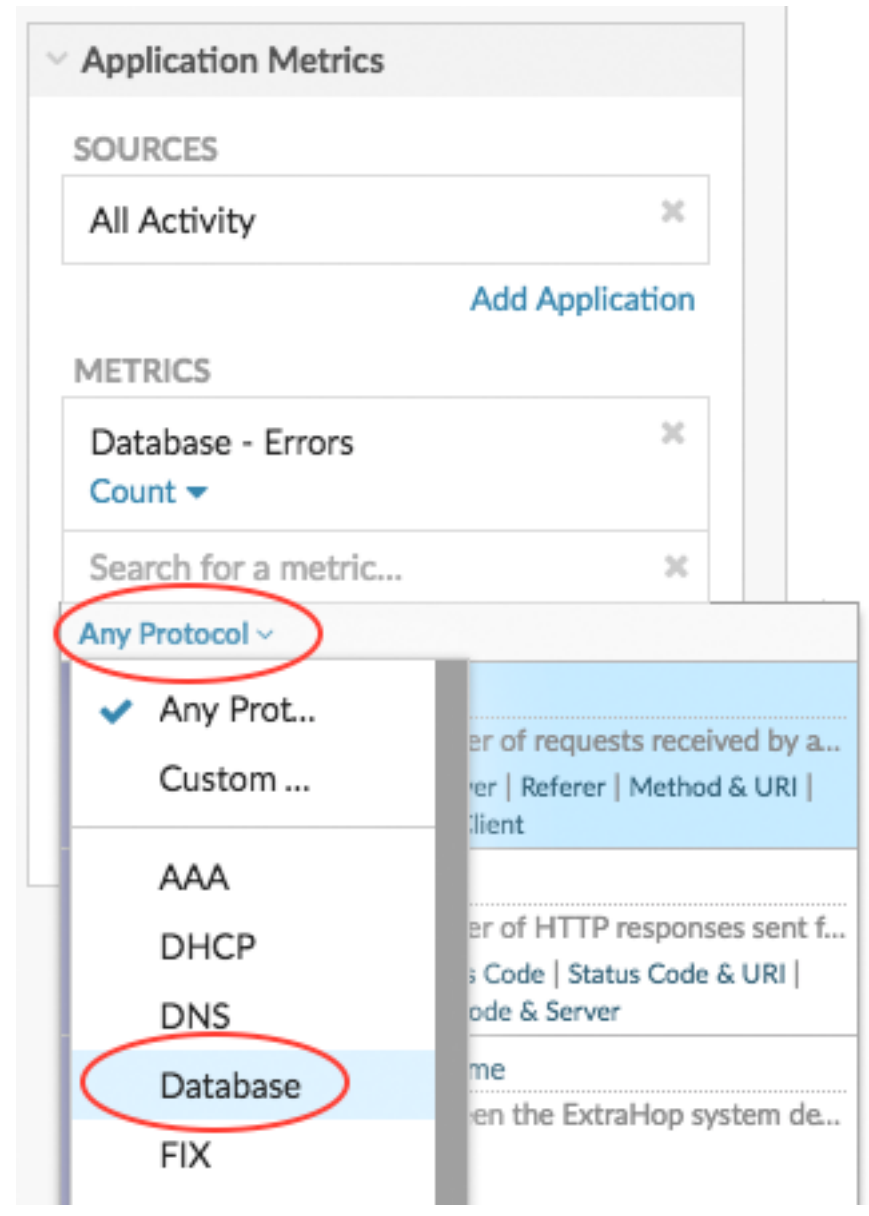

- 5. Typ Fehler um Ergebnisse zu filtern und dann auszuwählen **Datenbankfehler**.
- 6. Klicken Sie unten auf der Seite auf **Linie** Diagramm.

**°∙e** ExtraHop

#### Look for when spikes occurred.

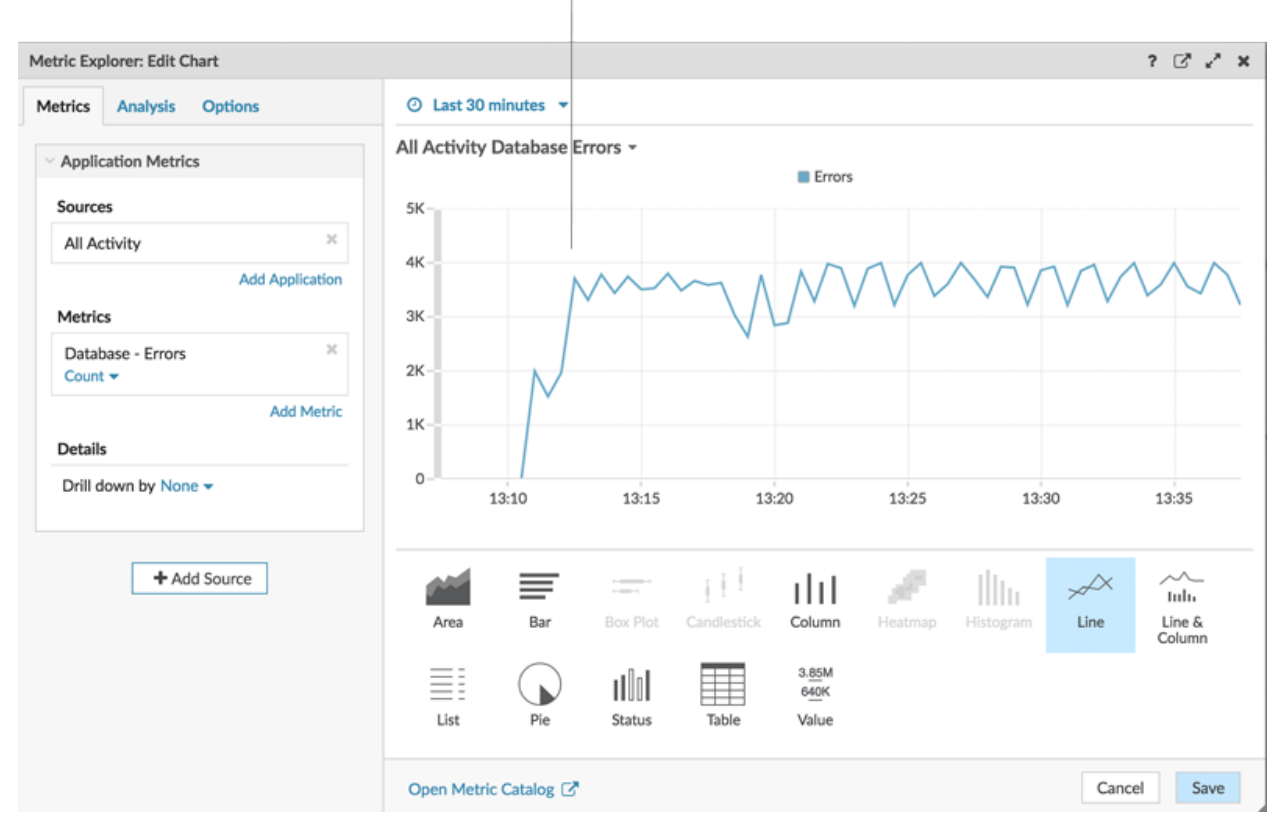

#### 7. klicken **Speichern**.

#### **Nächste Schritte**

Lassen Sie uns weitere Datenbankfehlerdiagramme hinzufügen, um ein umfassenderes Bild der Datenbankfehler in Ihrem Netzwerk zu erhalten.

### **Wie viel Prozent der Fehler treten in meinem Netzwerk auf?**

Wenn Sie die Anzahl der Datenbankfehler mit der Anzahl der Datenbanktransaktionen (Anfragen und Antworten) vergleichen, können Sie den Umfang der Probleme in Ihrem Netzwerk einschätzen.

- 1. Klicken Sie unten auf der Seite auf ein Diagramm-Widget und ziehen Sie es in den leeren Bereich.
- 2. Klicken Sie auf das leere Diagramm.
- 3. klicken **Quelle hinzufügen**, wählen **Alle Aktivitäten**, und wählen Sie dann **Datenbankfehler**.
- 4. klicken **Metriken hinzufügen**.
- 5. Typ Antworten und wähle **Antworten aus der Datenbank**.
- 6. klicken **Metrik hinzufügen**.
- 7. Typ Anfragen und wähle **Datenbankanfragen**.
- 8. Klicken Sie unten auf der Seite auf **Bar** Diagramm. Sie können jetzt das Verhältnis von Fehlern zu Transaktionen berechnen.

## ExtraHop **@**

Look for a percentage of errors that is higher than 5%,

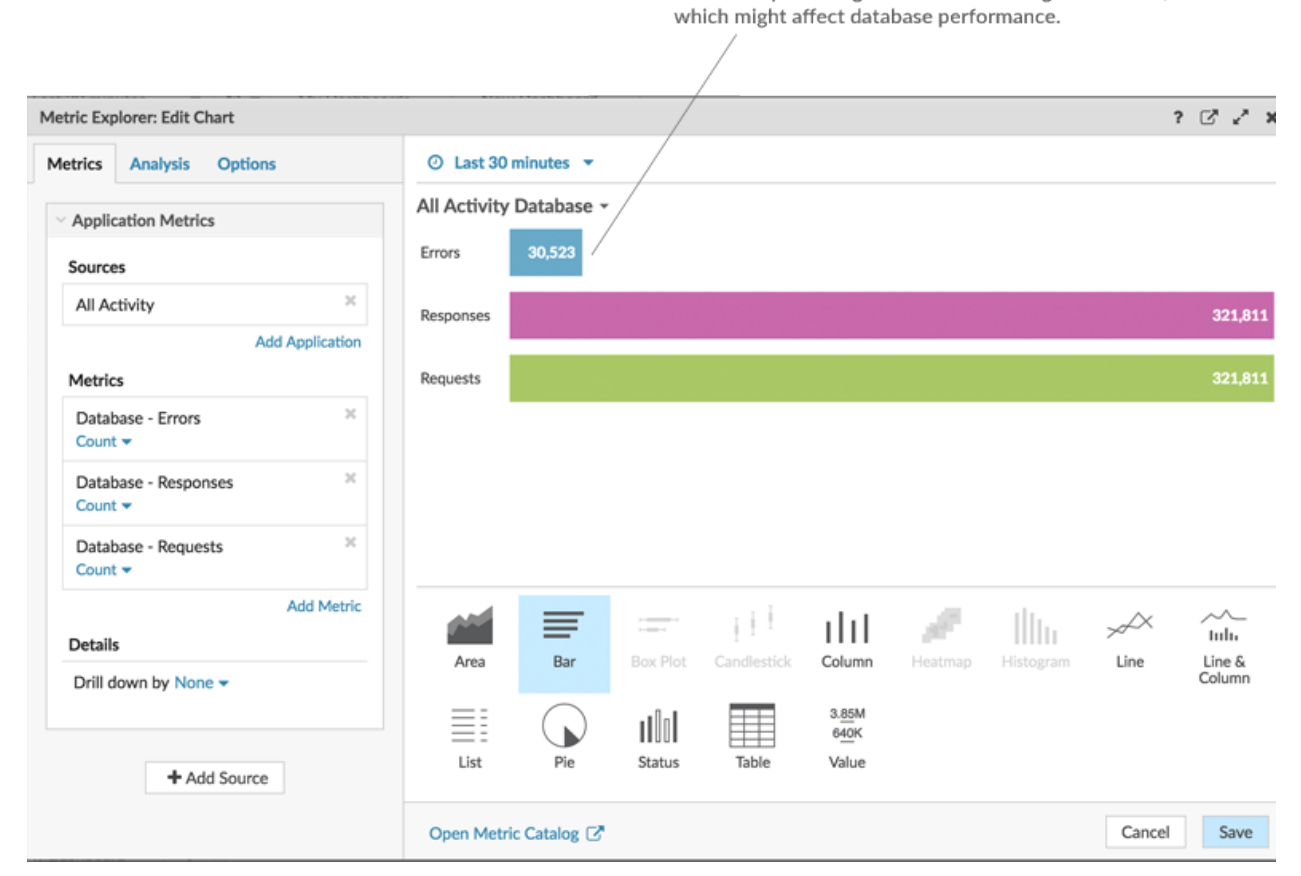

9. klicken **Speichern**.

#### **Nächste Schritte**

Sie haben jetzt drei Diagramme, mit denen Sie den Zustand der Datenbanken in Ihrem Netzwerk visualisieren können. Als Nächstes fügen wir Diagramme hinzu, die Ihnen helfen, die Ursache von Datenbankfehlern genauer zu untersuchen.

### **Welche Betriebsmethoden verursachen die Fehler?**

Methoden beschreiben Datenbankoperationen. Wenn Sie die mit Datenbankfehlern verbundenen Methoden aufdecken, können Sie den Instanztyp ermitteln, der mit den Datenbankfehlern zusammenhängt. Wenn eine Operation für eine Tabelle aufgerufen wird, wird der Tabellenname hinter einem @-Symbol angezeigt.

- 1. Klicken Sie unten auf der Seite auf ein Diagramm-Widget und ziehen Sie es in den leeren Bereich.
- 2. Klicken Sie auf das leere Diagramm.
- 3. klicken **Quelle hinzufügen**, wählen **Alle Aktivitäten**, und wählen Sie dann **Datenbankfehler**.
- 4. Klicken Sie unten auf der Seite auf **Tabelle**.
- 5. Klicken Sie in demselben Diagramm, das Sie gerade bearbeiten, auf **Drilldown nach <None>** aus dem Bereich Details und wählen Sie **Methoden**. In einem Dashboard können Sie eine Top-Level-Metrik, z. B. Datenbankfehler, aufschlüsseln und bis zu 20 der Methoden anzeigen, die zur Gesamtzahl der Datenbankfehler in Ihrem Netzwerk beigetragen haben.

## ExtraHop **@•**

Look for the methods that generated the most errors. If a table

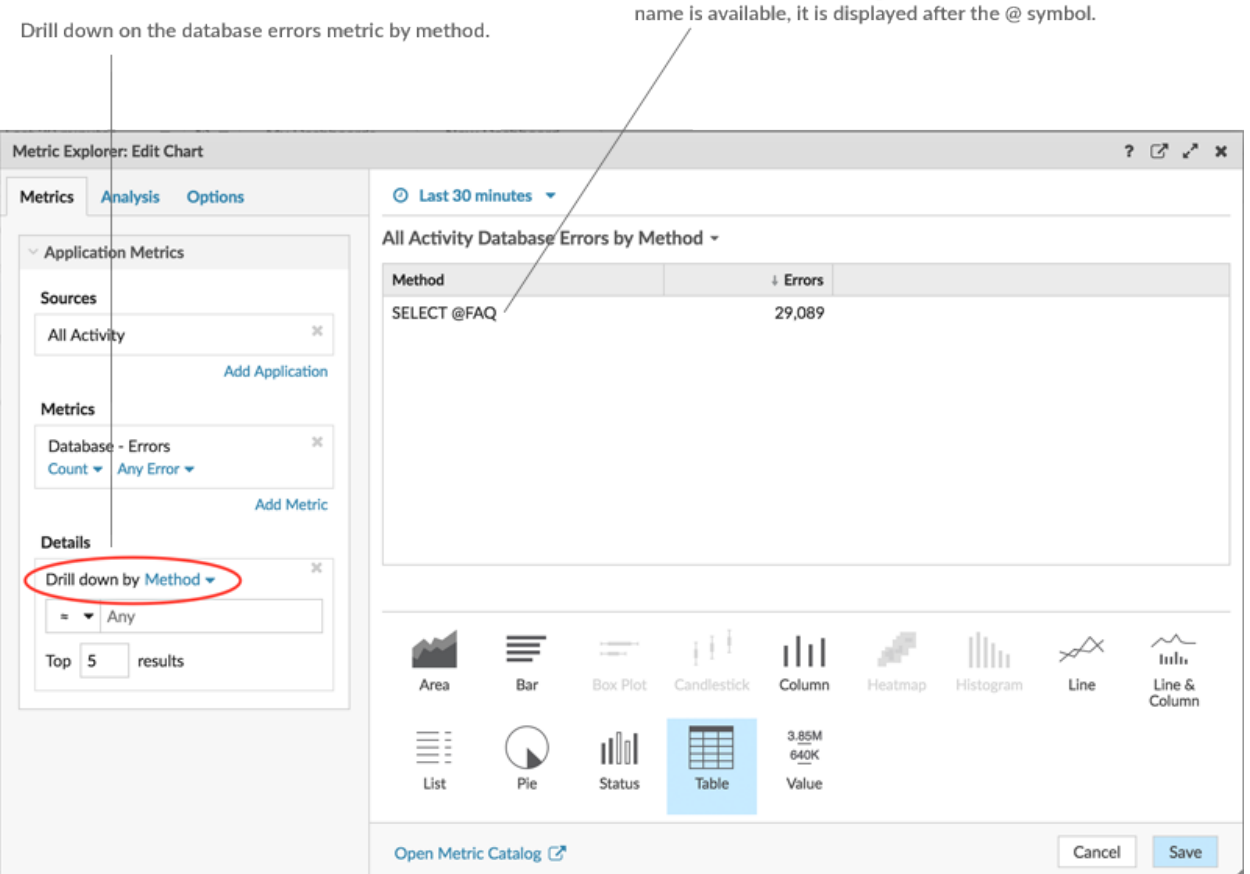

6. klicken **Speichern**.

#### **Nächste Schritte**

Sie haben jetzt ein Diagramm, mit dem Sie Datenbankfehler anhand bestimmter Operationen verfolgen können. Lassen Sie uns als Nächstes eine Metrik zur Datenbankleistung verfolgen.

### **Serververarbeitungszeiten nach Server auswerten**

Lassen Sie uns die Leistung von Datenbankinstanzen anhand der Metrik zur Serververarbeitungszeit untersuchen. Im ExtraHop-System wird die Serververarbeitungszeit als die Zeit berechnet, die der Server benötigt, um das erste Paket einer Antwort zu senden, nachdem er das letzte Paket einer Anfrage empfangen hat. Eine hohe Serververarbeitungszeit kann auf einen Ressourcenkonflikt hinweisen.

Bevor Sie Ihrem Dashboard ein Verarbeitungszeitdiagramm hinzufügen, fügen wir dem Dashboard zunächst eine weitere Region hinzu, um die Diagramme in logische Gruppen zu organisieren.

- 1. Klicken Sie in einem der Diagramme auf das Befehlsmenü in der oberen rechten Ecke.
- 2. Bewegen Sie den Mauszeiger darüber **Kopieren nach...** und wählen Sie den Namen Ihres Dashboard aus dem Menü aus. Die zuletzt erstellten Dashboards sind unten im Flyout-Menü aufgeführt. In diesem Schritt wird eine Kopie des Diagramms in einer neuen Region erstellt.

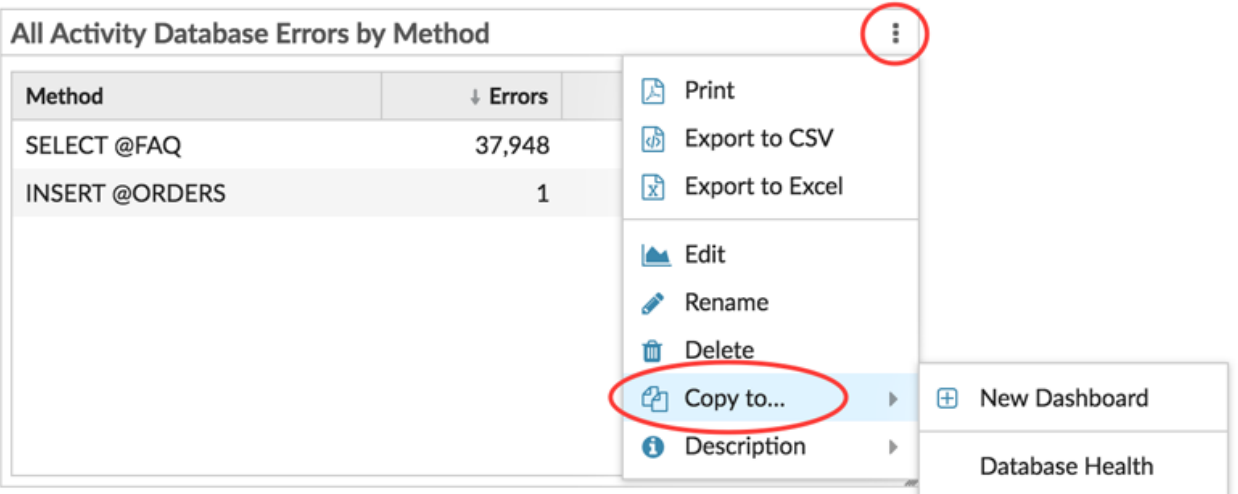

3. Klicken Sie in der neuen Region auf **Umbenennen**. Typ Datenbank-Leistung und dann klicken **Speichern**.

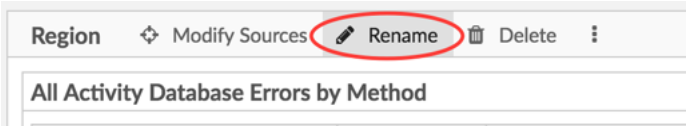

- 4. Klicken Sie auf das Diagramm.
- 5. Klicken Sie auf **x** Symbol neben der aktuellen Metrik- und Drilldown-Auswahl.
- 6. klicken **Metriken hinzufügen** und wählen Sie dann **Verarbeitungszeit des Datenbankservers**.
- 7. klicken **Gemein** und wählen Sie dann **Maximal**.
- 8. Klicken Sie unten im Fenster auf **Wert** Diagramm. Dieser Wert stellt die langsamste Zeit dar, die eine Datenbankinstanz benötigt hat, um eine Abfrage zu verarbeiten und die Antwort vorzubereiten.

## **∙.e** ExtraHop

A maximum server processing time over 100 miliseconds

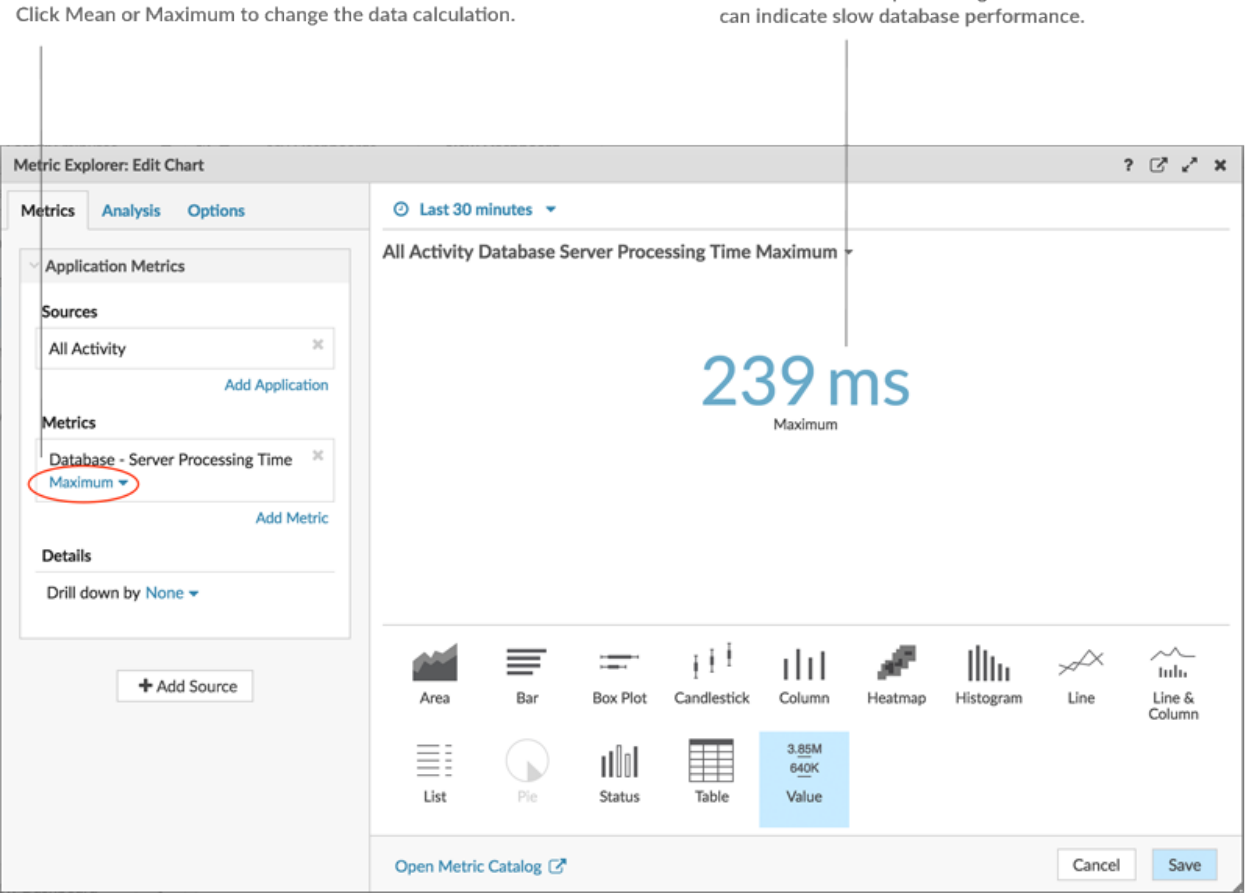

- 9. Fügen Sie dem Region "Datenbankleistung" ein neues Diagramm hinzu. Ziehen Sie ein Diagramm-Widget vom unteren Seitenrand in einen leeren Bereich.
- 10. klicken **Quelle hinzufügen**, wählen **Alle Aktivitäten**, und wählen Sie dann **Verarbeitungszeit des Datenbankservers**.
- 11. Klicken Sie unten im Fenster auf **Bar** Diagramm.
- 12. klicken **Maximal** und wählen Sie dann **Gemein**.
- 13. Klicken Sie auf den Diagrammtitel und wählen Sie **Umbenennen**. Typ Verarbeitungszeit nach Server in das Feld für den benutzerdefinierten Namen und klicken Sie dann auf **Speichern**.
- 14. Klicken Sie im Abschnitt Details auf **Drilldown nach <None>** und wählen Sie dann **Server**.

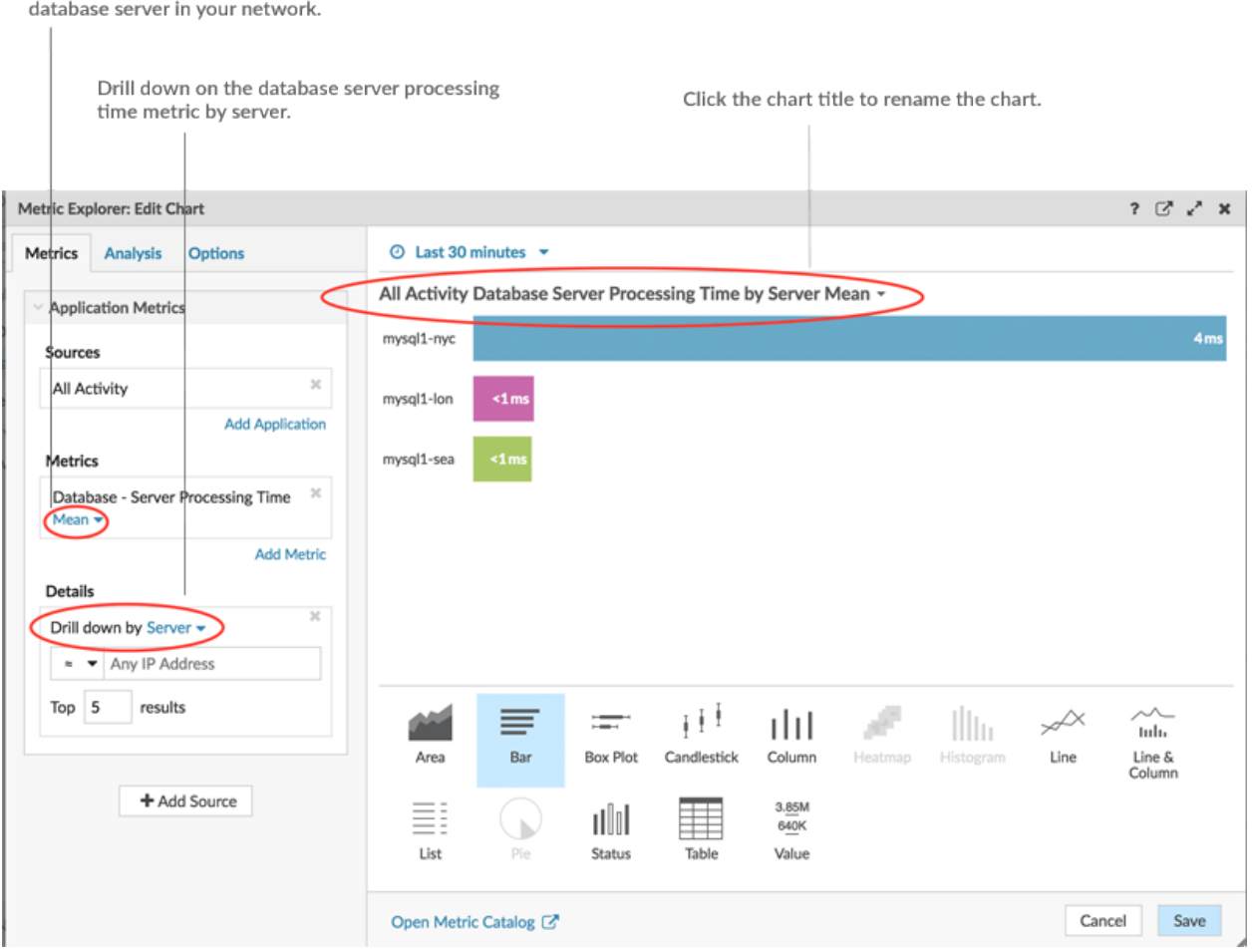

**Hinweis:**Um mehr Server anzuzeigen, geben Sie eine größere Zahl in das Feld Top-Ergebnisse ein. Sie können bis zu 20 Drilldown-Elemente in einem Dashboard-Diagramm anzeigen.

#### 15. klicken **Speichern**.

16. Klicken Sie in der oberen rechten Ecke der Dashboard-Seite auf **Layoutmodus verlassen**.

#### **Nächste Schritte**

Ihr Dashboard ist fertig! Sie können jetzt den allgemeinen Zustand von Datenbanktransaktionen in Ihrem Netzwerk überwachen. Die folgenden Abschnitte bieten zusätzliche Tipps für die Analyse von Datenbankmetriken von Ihrem Dashboard aus.

## **Verschiedene Zeitintervalle vergleichen**

Select Mean to view the average processing time of each

Wenn Sie einen Delta-Vergleich von Zeitintervallen auf Ihre Diagramme anwenden, können Sie Änderungen an Daten aus zwei Zeitintervallen nebeneinander sehen.

1. Klicken Sie auf die Kopfzeile der Region und wählen Sie **Region Time Selector verwenden**.

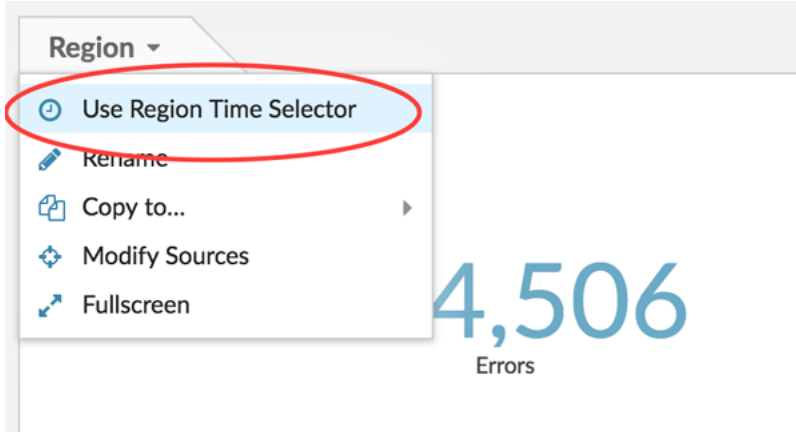

- 2. Klicken Sie in der Kopfzeile der Region auf **Letzte 30 Minuten**.
- 3. Klicken Sie unten im Zeitintervallfenster auf **Vergleiche**. Sie können jetzt zwei Intervalle auswählen, um einen Delta-Vergleich der Metriken aus jedem Zeitraum durchzuführen. Lassen Sie uns für dieses Beispiel die Metriken von gestern mit den letzten 30 Minuten vergleichen.
- 4. klicken **Speichern**. Sie sehen nun den Delta-Vergleich der Metriken in allen Diagrammen innerhalb der Region.

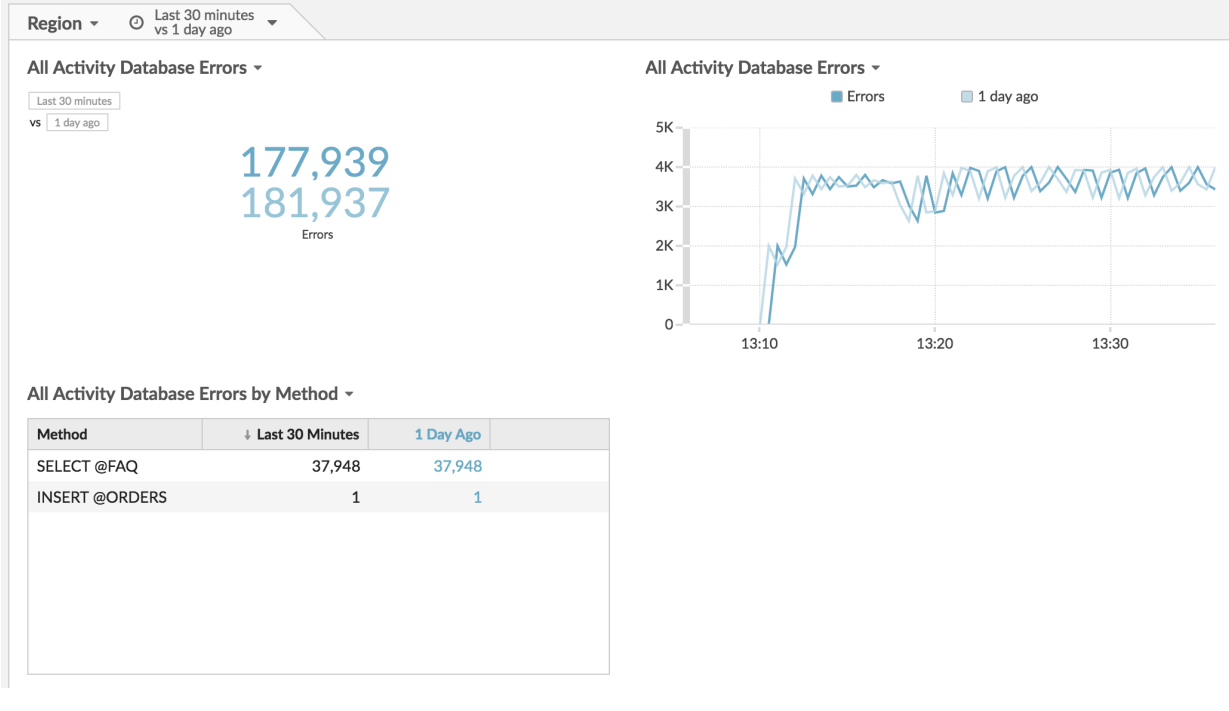

- Hinweisie können einen Delta-Vergleich für das gesamte Dashboard durchführen, indem Sie das globale Zeitintervall ändern. Das globale Zeitintervall befindet sich in der oberen linken Ecke der Dashboard-Seite.
- 5. Um den Delta-Vergleich zu entfernen, klicken Sie auf **Letzte 30 Minuten gegenüber vor einem Tag** klicken Sie in der Kopfzeile der Region auf **Delta entfernen**, und klicken Sie dann auf **Speichern**.

## **Zusätzliche zu überwachende Datenbankmetriken**

Datenbankfehler und Serververarbeitungszeit sind einige Informationsquellen über den Zustand des Datenbankverkehrs. Hier finden Sie Vorschläge für andere Metriken, die Sie zu Ihrem Dashboard hinzufügen können, um die folgenden Fragen zu beantworten.

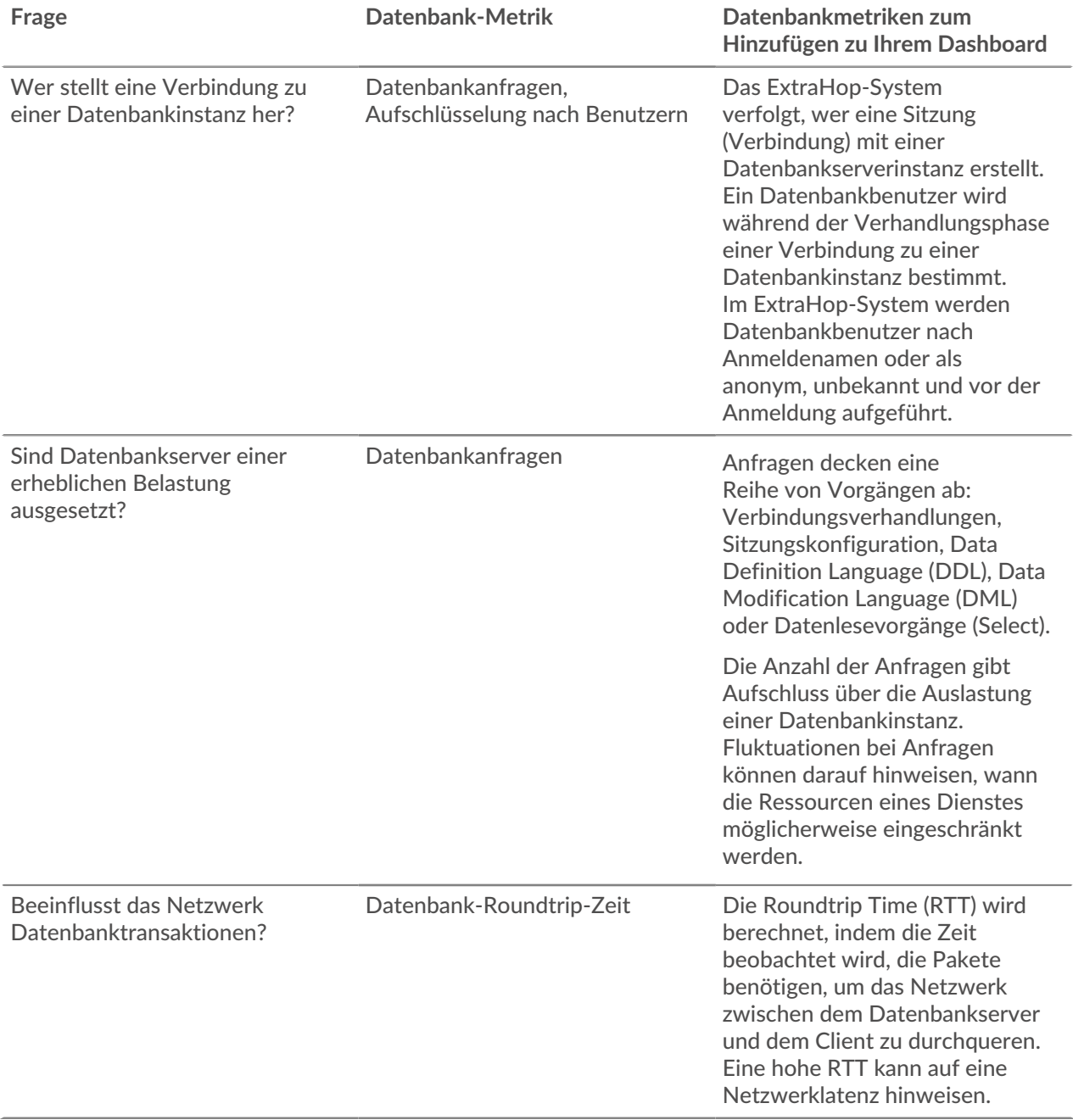